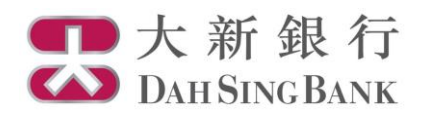

## **Online Fund Trading User Guide**

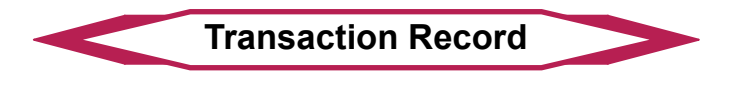

- 1. Login Dah Sing e-Banking Service.
- 2. Click "Transaction Record" under Investment Services Online Fund Services in the menu bar on the left.

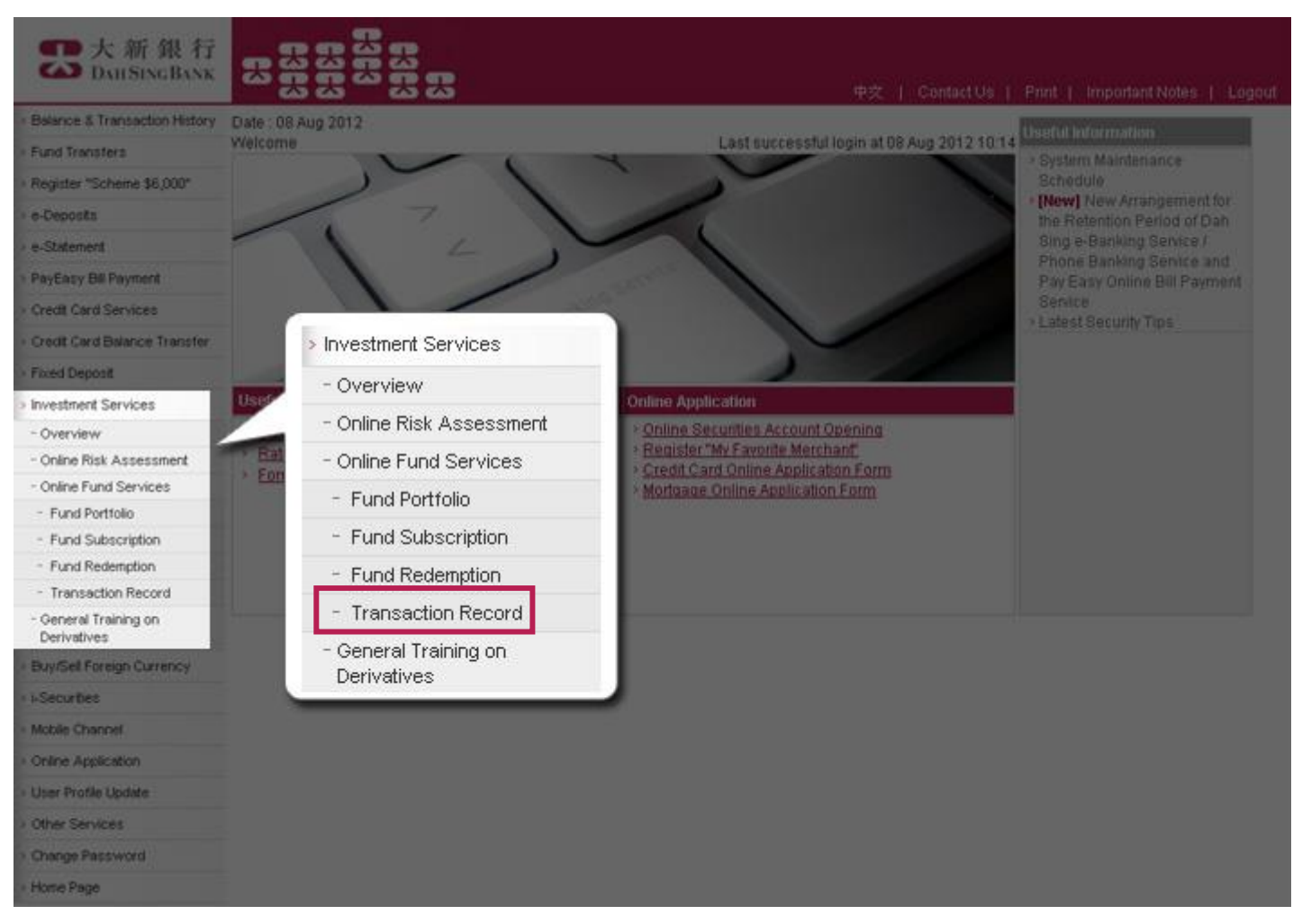

3. Select an investment fund account.

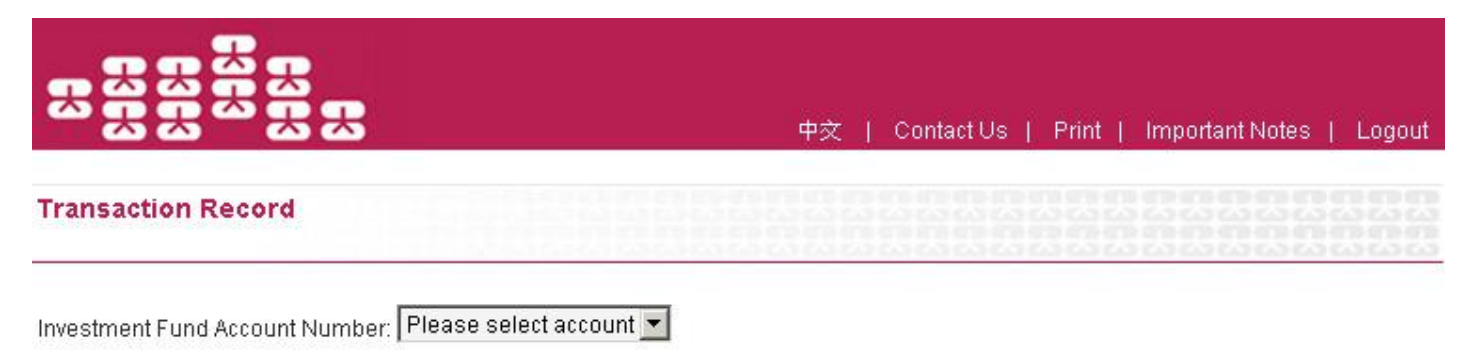

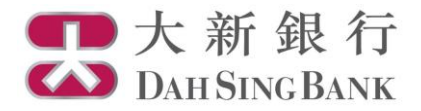

- 4. Your transaction record for the selected account showing 2 tables in different types of transactions would be displayed in page:
	- **Pending Fund Transactions**  Transaction instructions pending for execution
	- **Past Transaction Record**  Executed transactions made in up to past 4 months

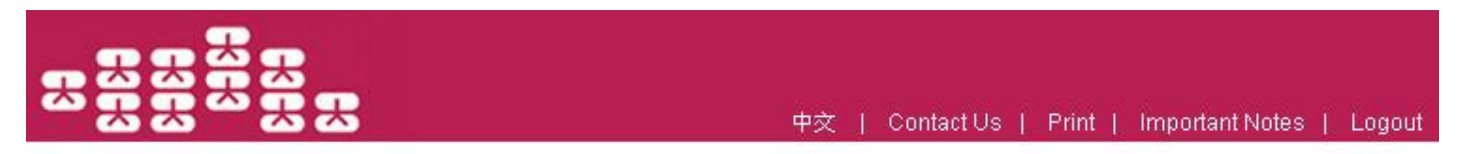

## **Transaction Record**

Investment Fund Account number: UT0232411002  $\overline{\phantom{0}}$ 

UT0232411002 **Account Number** 

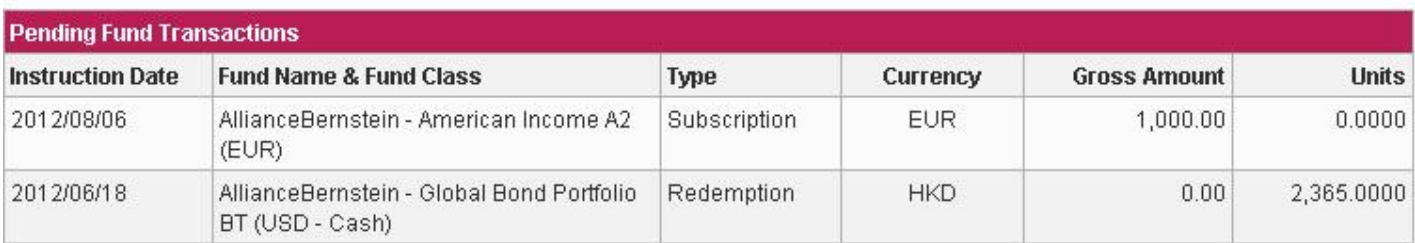

As at

14 Aug 2012

Notes

> Execution of your instruction may be delayed or even rejected if your settlement account / Investment Fund account does not maintain sufficient fund / investment fund units, as the case may be.

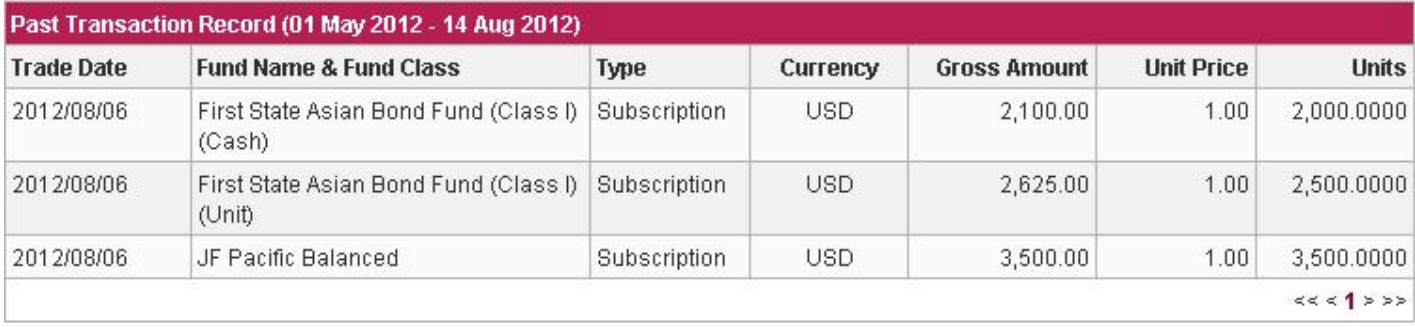